# **Anwenderhandbuch logiware Net-IO**

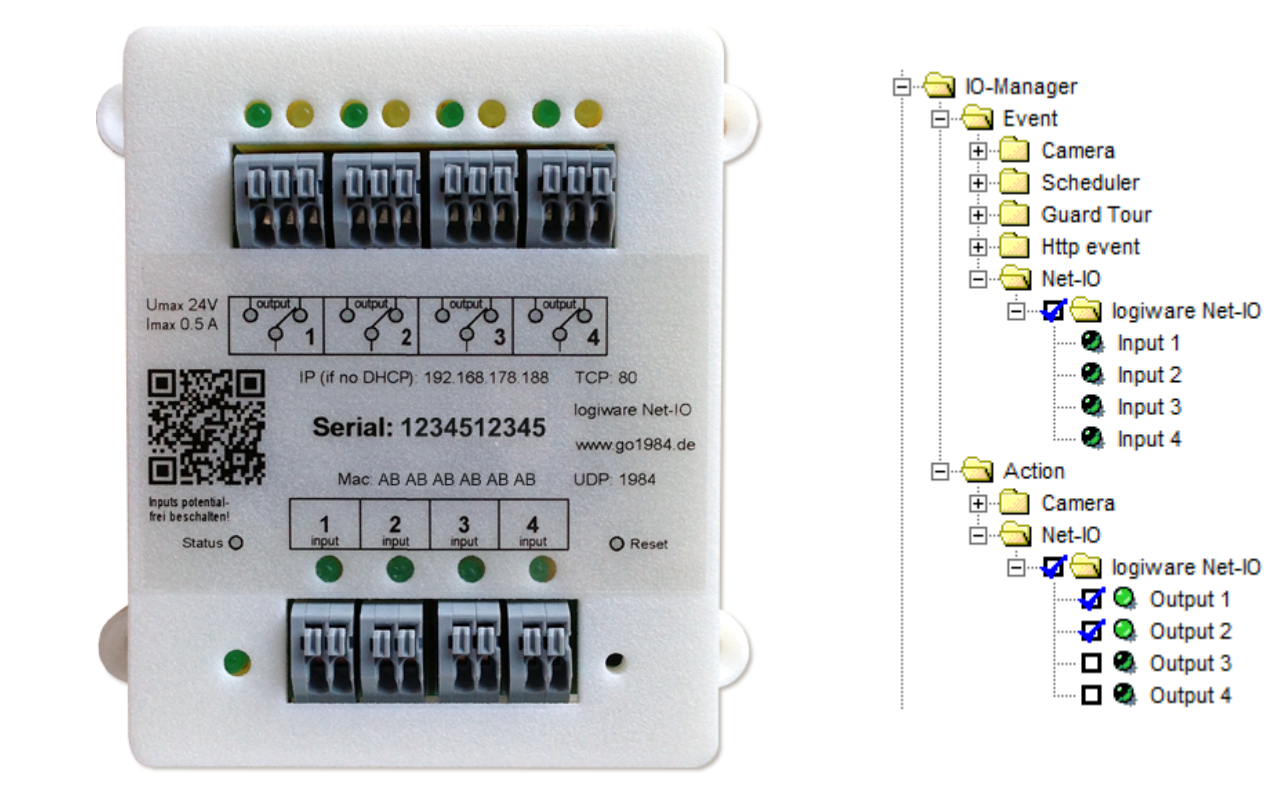

*Stand: Juni 2014 © 2000-2018 logiware gmbh*

# **logiware Net-IO**

**http://www.go1984.de**

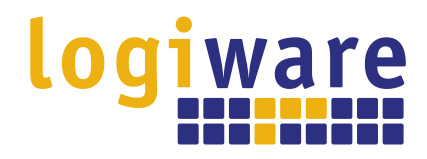

**Alfred-Mozer-Str. 51 D-48527 Nordhorn Deutschland**

**Telefon (+49)(0)5921 7139925 Telefax (+49)(0)5921 7139929**

**http://www.logiware.de**

# Inhaltsverzeichnis

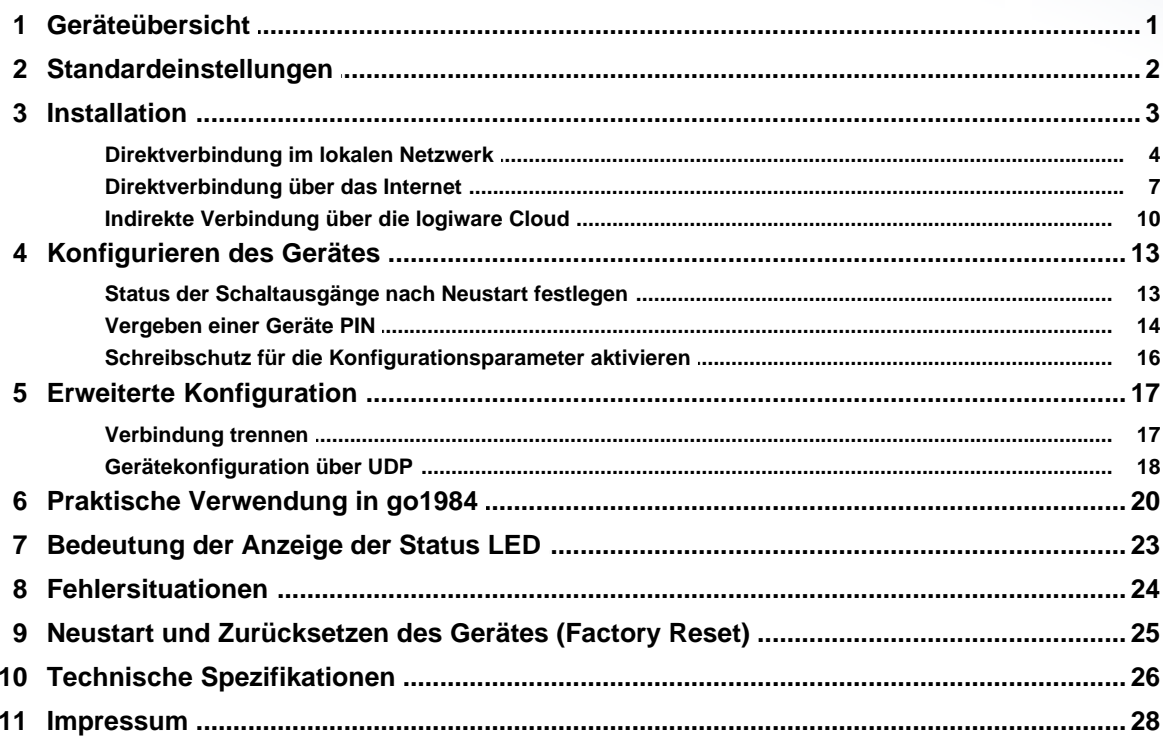

## <span id="page-3-0"></span>**1 Geräteübersicht**

Der logiware Net-IO bietet 4 digitale Schalteingänge und 4 digitale Schaltausgänge, die über die Videoüberwachungssoftware go1984 abgefragt (z. B. Alarmbenachrichtigung) bzw. geschaltet (z. B. Ereignisauslösung) werden können. Im Lieferumfang sind ein externes Netzteil sowie ein 0,5 m CAT 5 Netzwerkkabel enthalten.

Die Kommunikation zwischen der Software go1984 und dem logiware Net-IO kann dabei direkt über LAN, WAN oder indirekt über die logiware Cloud erfolgen.

Somit können Sie auch entfernte Standorte mit Internetanbindung schalttechnisch bedienen, ohne dass am entfernten Standort eine go1984 Instanz notwendig wäre.

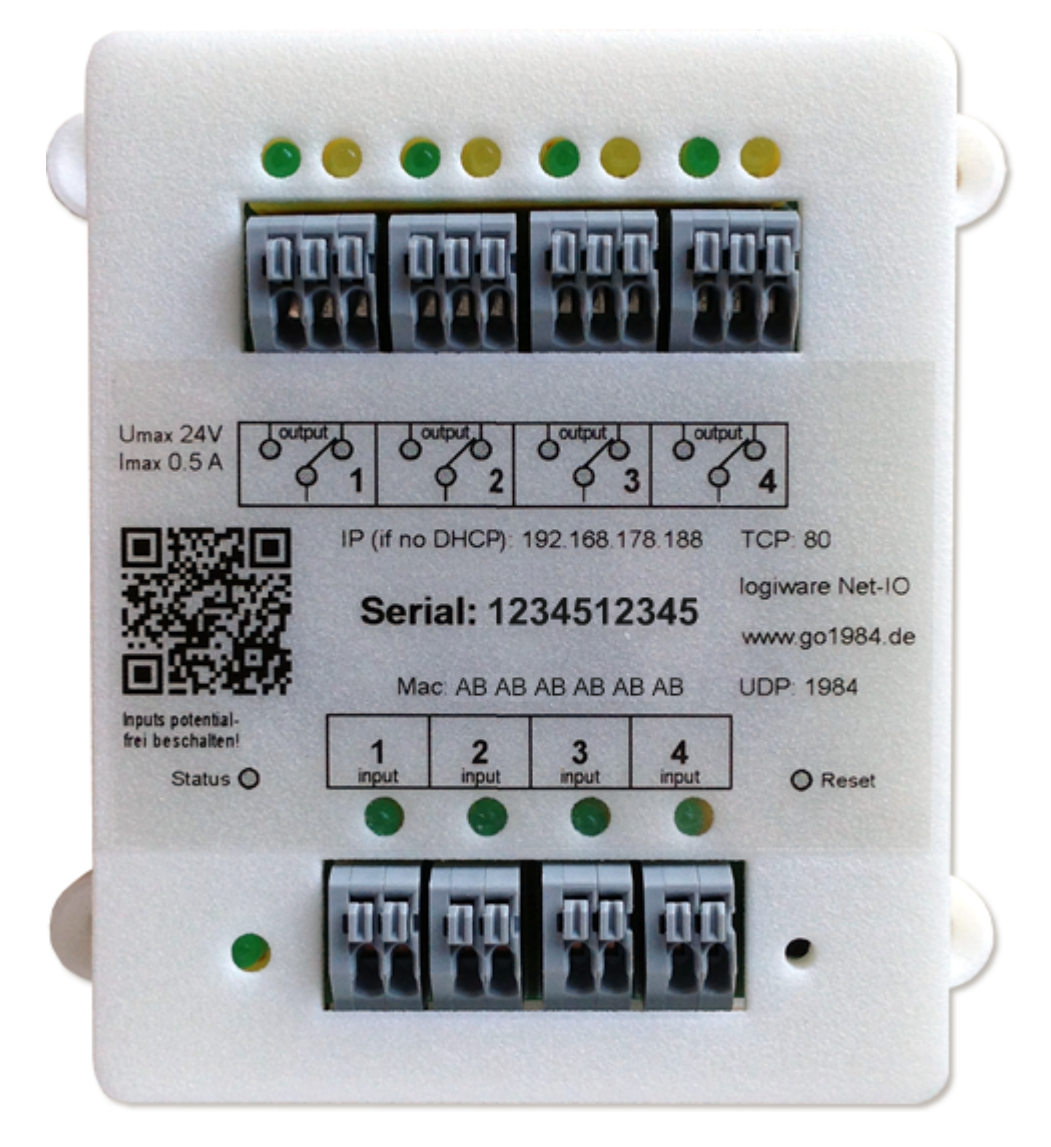

Sie können einen oder mehrere logiware Net-IOs in eine go1984 Softwareinstanz einbinden. Die verwendete go1984 Version muss dabei mindestens der Version 3.8.5.0 entsprechen.

Beachten Sie, dass es nicht möglich ist, einen logiware Net-IO gleichzeitig mit mehreren go1984 Servern zu verbinden.

# <span id="page-4-0"></span>**2 Standardeinstellungen**

Sie finden alle erforderlichen Verbindungsdaten auf der Vorderseite des Gerätes. Jedes Gerät ist eindeutig über sein Seriennumer (Serial) identifiziert. Standardmäßig erhält das Gerät die IP-Adresse via DHCP. Sie finden auf der Vorderseite des Gerätes dessen Mac Adresse. Diese Adresse sollte bei erfolgreicher IP Vergabe in Ihrem DHCP Server mit der entsprechend zugewiesenen IP-Adresse zu finden sein.

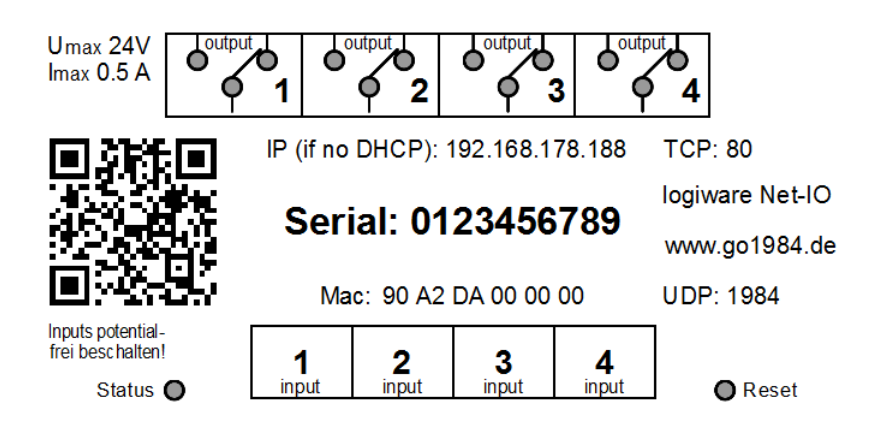

Die folgenden Ports sind voreingestellt:

#### **TCP: 80** UDP: 1984

Sollte in Ihrem Netzwerk kein DHCP aktiviert sein, lauten die Standard IP-Adresse des Gerätes

### **192.168.178.188**

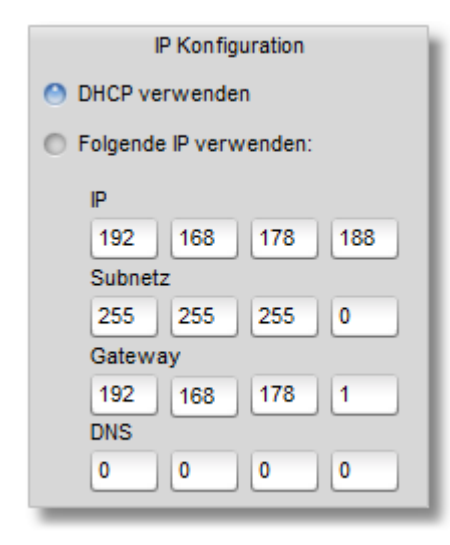

Der logiware Net-IO stellt automatisch eine [Verbindung zur logiware Cloud](#page-12-0) her, sofern am entsprechenden Standort eine Internetverbindung vorhanden ist. Damit wird gewährleistet, dass der logiware Net-IO ohne aufwendige Konfiguration an einem entfernten Standort installiert werden kann. Sie sollten diese Cloud Verbindung in den Geräteeinstellungen deaktivieren, falls das Gerät über eine Direktverbindung im [lokalen Netzwerk](#page-6-0) oder über das [Internet](#page-9-0) betrieben wird.

#### **Installation**

### <span id="page-5-0"></span>**3 Installation**

Verbinden Sie den logiware Net-IO über ein Netzwerkkabel mit dem Netzwerk. Der logiware Net-IO unterstützt keine Stromversorgung über PoE (Power over Ethernet). Schließen Sie für die Stromversorgung das beiliegende externe Netzteil an (9 V).

Der logiware Net-IO bietet 4 digitale Schalteingänge und 4 digitale Schaltausgänge.

Die digitalen Schalteingänge **müssen potentialfrei beschaltet werden** und dienen dem Anschluss von bspw. PIR-Sensoren, Türkontakten, Glasbruchmeldern etc.. Die digitalen Schaltausgänge werden potentialfrei geschaltet **(max. 24 V, 0.5 A)** und dienen dem Anschluss externer Geräte wie bspw. Alarmanlagen. Es handelt sich um Wechselkontakte.

Der logiware Net-IO darf ausschließlich im Innenbereich installiert werden. Die Umgebungstemperatur darf zwischen 0° und 30° Celsius liegen.

Sie können den logiware Net-IO auf unterschiedliche Weisen mit Ihrer go1984 Instanz verbinden:

- · Zunächst ist eine [mit go1984 über das lokale Netzwerk \(LAN\)](#page-6-0) möglich. Dieses stellt die häufigste Art der Verwendung dar.
- · Sie können den logiware Net-IO in einem entfernten Netzwerk über eine [Direktverbindung über das](#page-9-0) [Internet](#page-9-0) betreiben. Dazu muss der logiware Net-IO dauerhaft unter einem eindeutigen Host-Namen oder einer fixen IP-Adresse erreichbar gemacht werden. Konfigurieren Sie Ihren Router in diesem Falle so, dass Anfragen über den TCP Port des logiware Net-IO (Standard: 80) an dessen lokale IP-Adresse weitergleitet werden.
- Sie können den logiware Net-IO an einem entfernten Standort komfortabel [über die logiware Cloud](#page-12-0) betreiben. Dazu ist lediglich eine Internetverbindung an dem entsprechenden Standort erforderlich. Die Cloud Verbindung wird automatisch aufgebaut. Sie müssen in diesem Fall keine mitunter aufwendige Routerkonfiguration vornehmen, jedoch ist eine aktive Cloud Verbindung erforderlich.

### <span id="page-6-0"></span>**3.1 Direktverbindung im lokalen Netzwerk**

Befinden sich go1984 und der logiware Net-IO im selben lokalen Netzwerk, wählen Sie im go1984 Programmbaum den Punkt IO-Manager und aktivieren Sie die Option "Plug and Play" (PnP). go1984 zeigt anschließend automatisch die im LAN verfügbaren logiware Net-IOs.

Sie können für das Einbinden in go1984 den logiware Net-IO direkt in der Liste doppelklicken oder aber nach Wahl des logiware Net-IOs in der Tabelle über den Button "Hinzufügen":

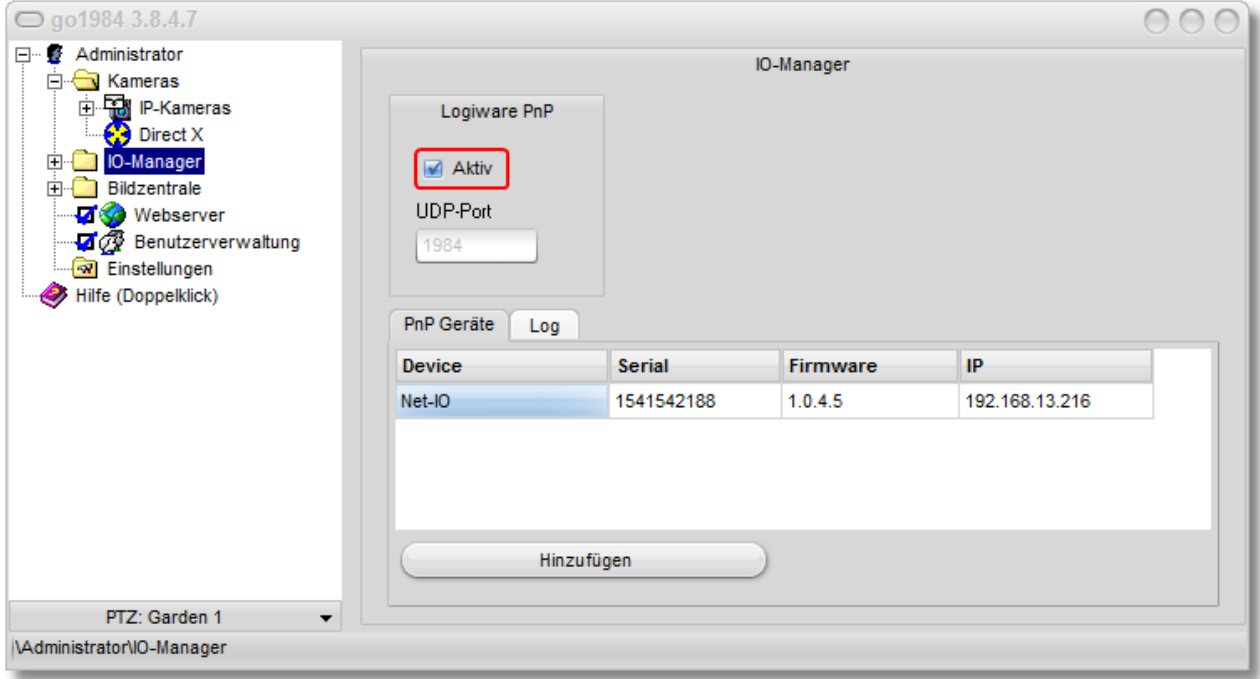

#### **Installation**

Im nächsten Schritt werden die Verbindungsparameter angezeigt. Stellen Sie sicher, dass als Verbindungsoption die "Direktverbindung" gewählt ist.

Im Auslieferungszustand ist noch keine <u>Pin für den Zugriffsschutz</u> hinterlegt. Sie können das entsprechende Feld also leer lassen und mit "OK" bestätigen:

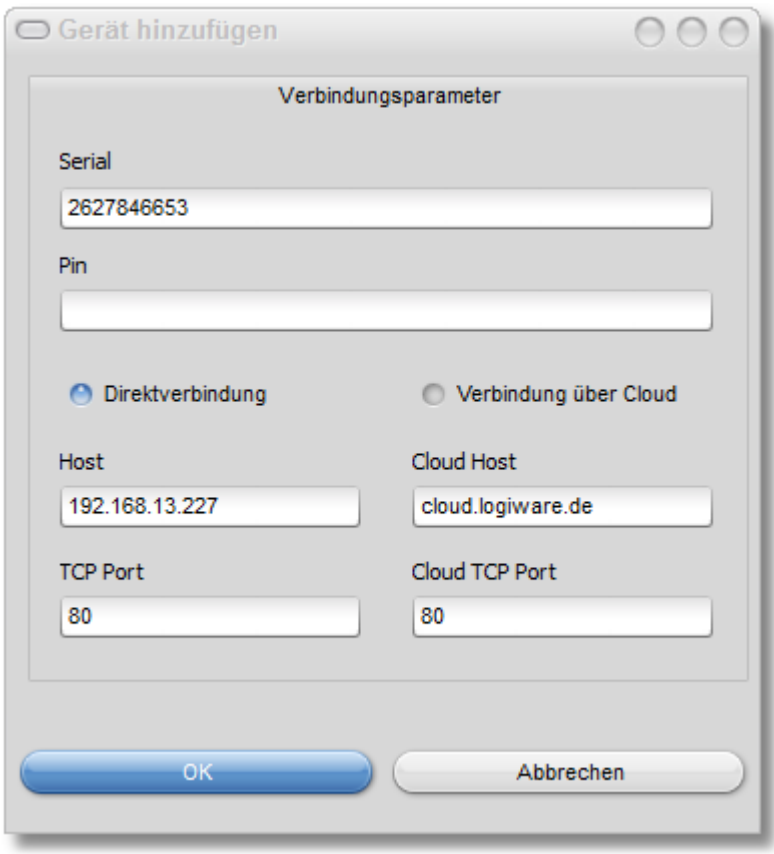

Abschließend vergeben Sie eine Bezeichnung für Ihren logiware Net-IO:

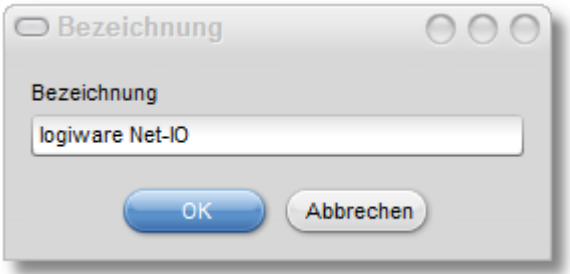

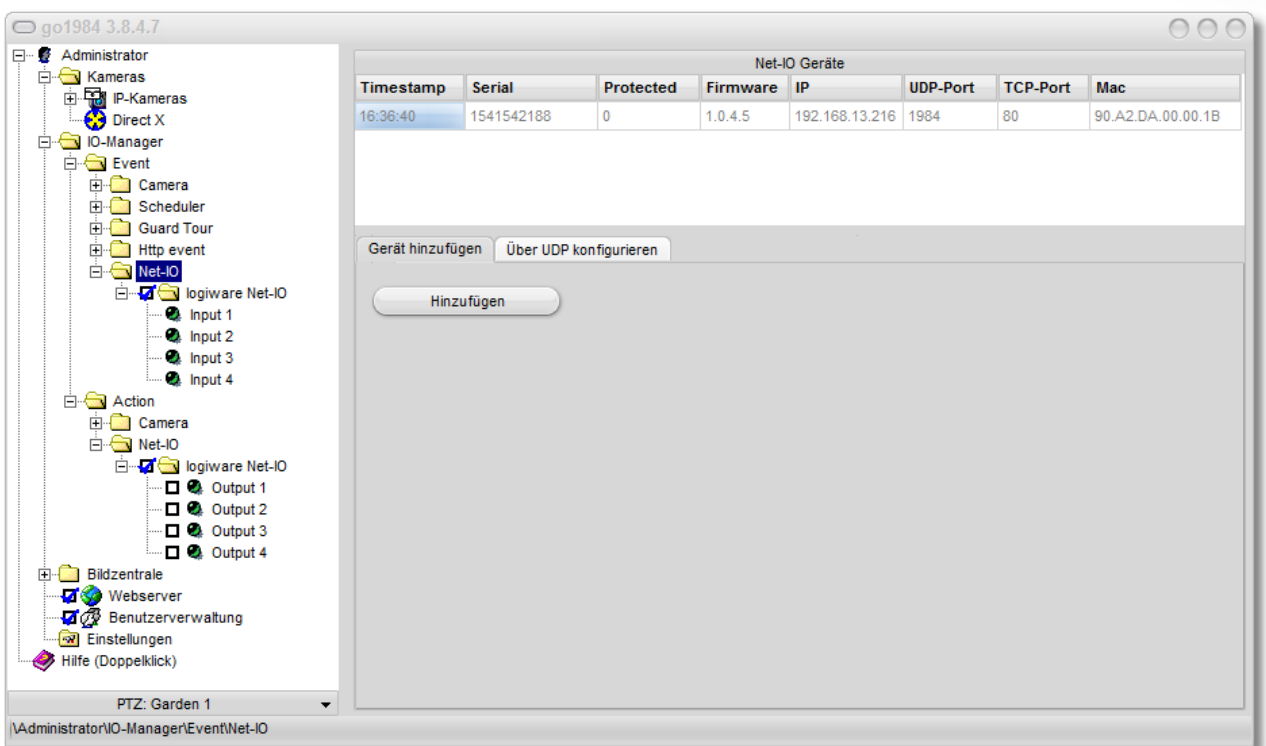

Die Einbindung ist damit abgeschlossen und der logiware Net-IO kann nun verwendet werden:

Wir empfehlen Ihnen, den Zugriff auf das Gerät über eine [Geräte Pin](#page-16-0) zu schützen. Zusätzlich sollten Sie nach Abschluss der Installation und Konfiguration den [Schreibschutz setzen](#page-18-0).

Da Sie den logiware Net-IO im lokalen Netz über eine Direktverbindung betreiben, können Sie die Cloud Verbindung nun deaktivieren und die neuen Parameter an das Gerät übermitteln:

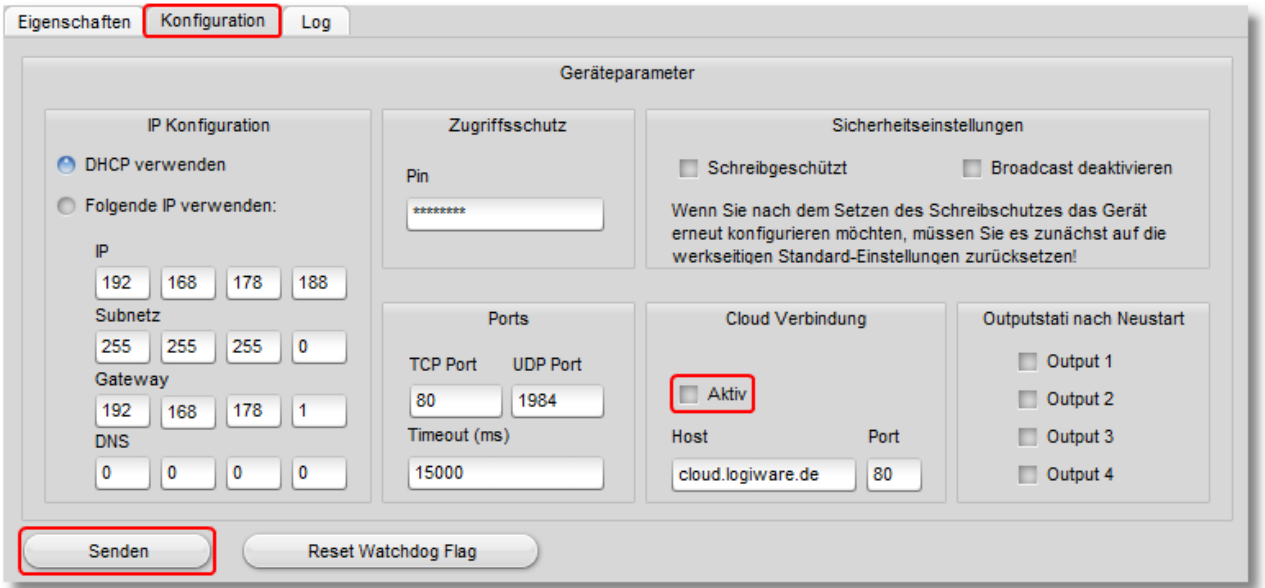

#### **Installation**

### <span id="page-9-0"></span>**3.2 Direktverbindung über das Internet**

Sie können den logiware Net-IO in einem entfernten Netzwerk über eine Direktverbindung über das Internet betreiben. Dazu muss der logiware Net-IO dauerhaft unter einem eindeutigen Host-Namen oder einer fixen IP-Adresse erreichbar gemacht werden. Konfigurieren Sie Ihren Router in diesem Falle so, dass Anfragen über den TCP Port des logiware Net-IO (Standard: 80) an dessen lokale IP-Adresse weitergleitet werden.

Stellen Sie zunächst sicher, dass Ihnen die Serial vorliegt, die auf der Vorderseite des logiware Net-IO aufgedruckt ist. Nach Auswahl des Punktes "IO-Manager" im go1984 Programmbaum klicken Sie den Button "Hinzufügen":

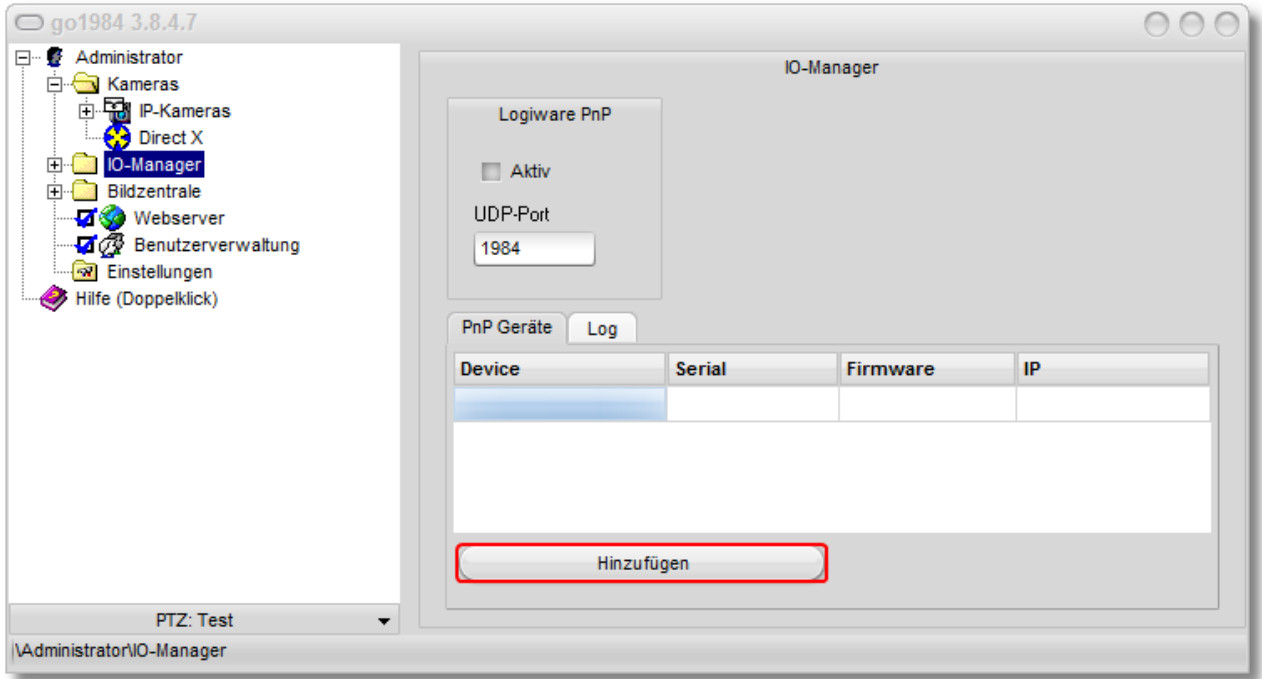

Geben Sie die eindeutige Serial ein und stellen Sie sicher, dass als Verbindungsoption die "Direktverbindung" gewählt ist. Tragen Sie den Host-Namen bzw. die öffentliche statische IP Adresse und den Port ein, den Sie vor Ort im Router an den logiware Net-IO weitergleitet haben.

Im Auslieferungszustand ist noch keine [Pin für den Zugriffsschutz](#page-16-0) hinterlegt. Sie können das entsprechende Feld also leer lassen und mit "OK" bestätigen:

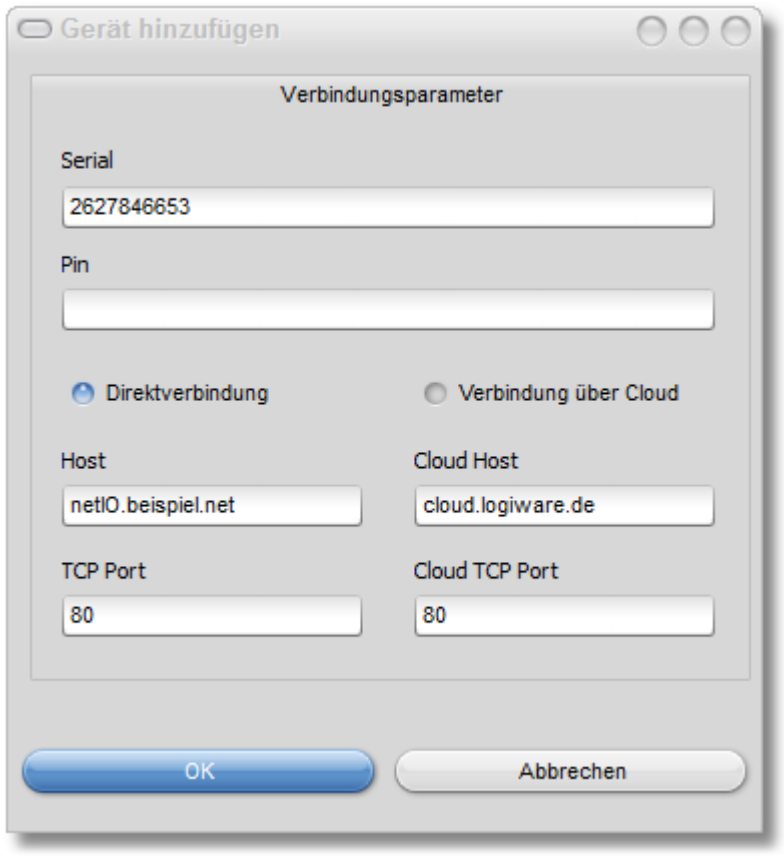

Abschließend vergeben Sie eine Bezeichnung für Ihren logiware Net-IO:

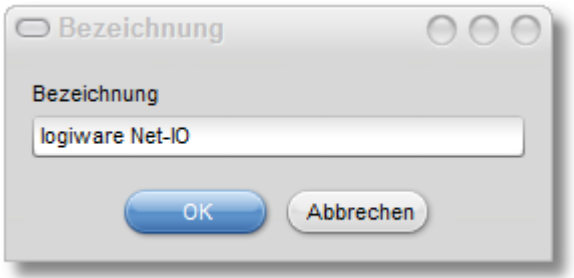

#### **Installation**

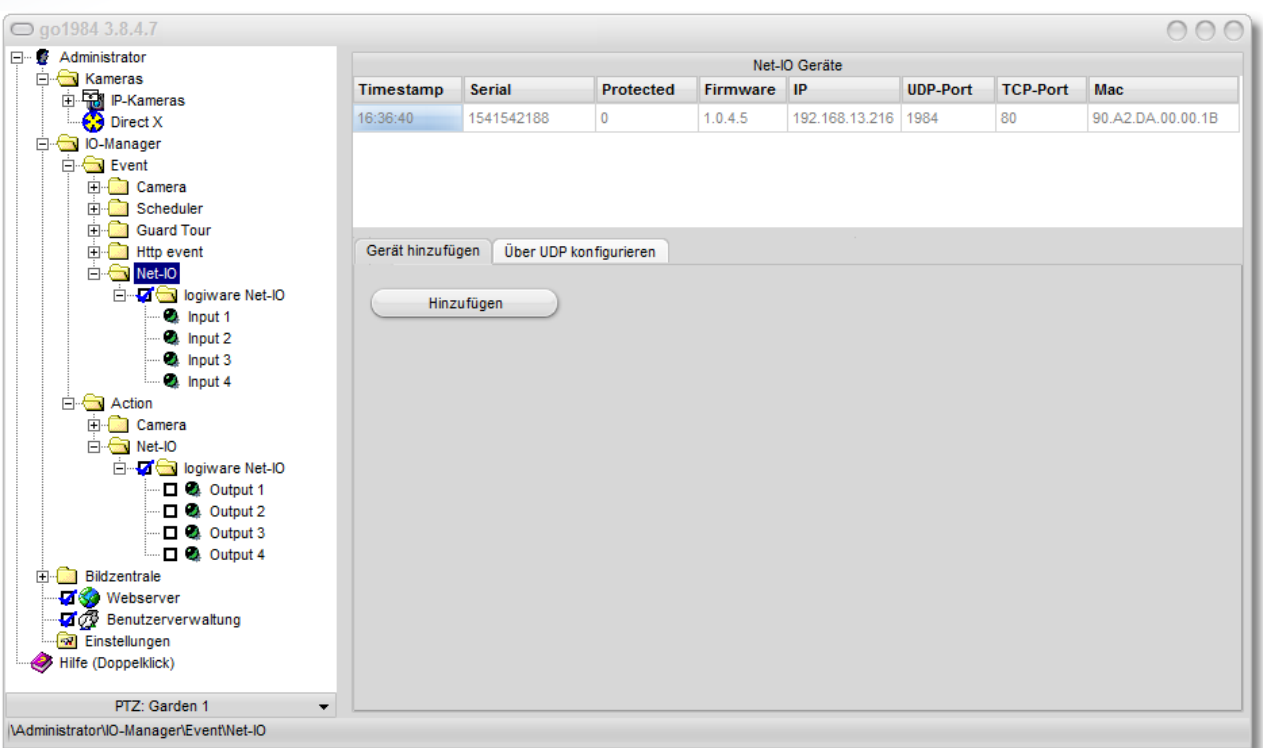

Die Einbindung ist damit abgeschlossen und der logiware Net-IO kann nun verwendet werden:

Wir empfehlen Ihnen, den Zugriff auf das Gerät über eine [Geräte Pin](#page-16-0) zu schützen. Zusätzlich sollten Sie nach Abschluss der Installation und Konfiguration den [Schreibschutz setzen](#page-18-0).

Da Sie den logiware Net-IO über das Internet über eine Direktverbindung betreiben, können Sie die Cloud Verbindung nun deaktivieren und die neuen Parameter an das Gerät übermitteln:

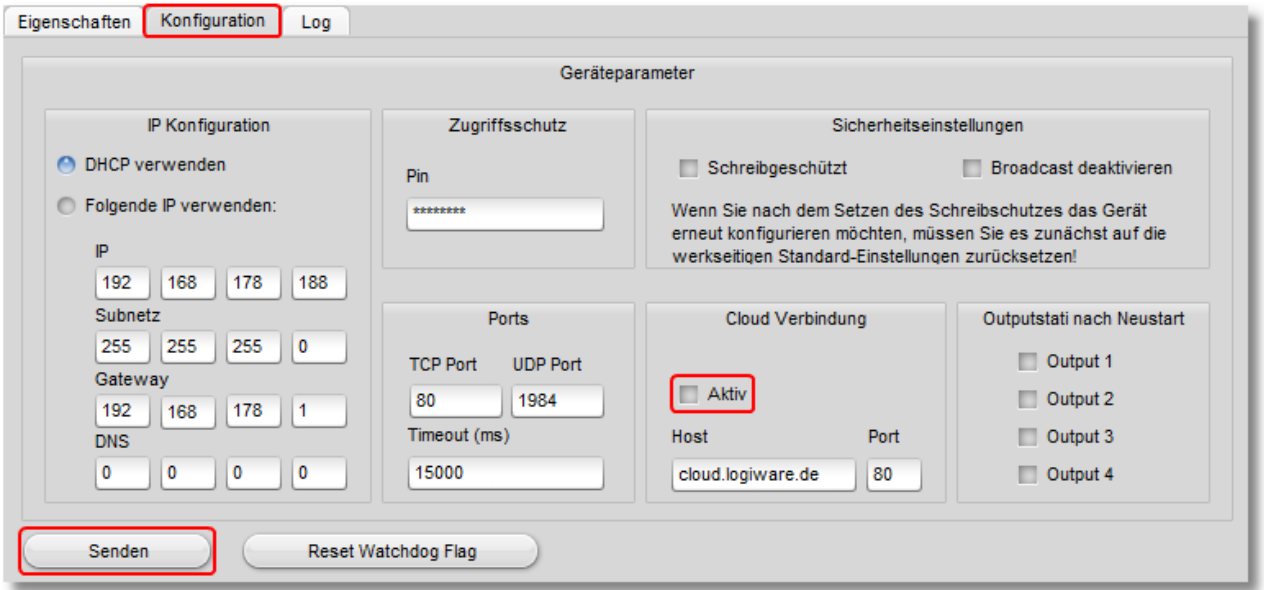

### <span id="page-12-0"></span>**3.3 Indirekte Verbindung über die logiware Cloud**

Möchten Sie einen entfernten logiware Net-IO über die logiware Cloud in die Software go1984 einbinden, so stellen Sie zunächst sicher, dass Ihnen die Serial vorliegt, die auf der Vorderseite des logiware Net-IO aufgedruckt ist:

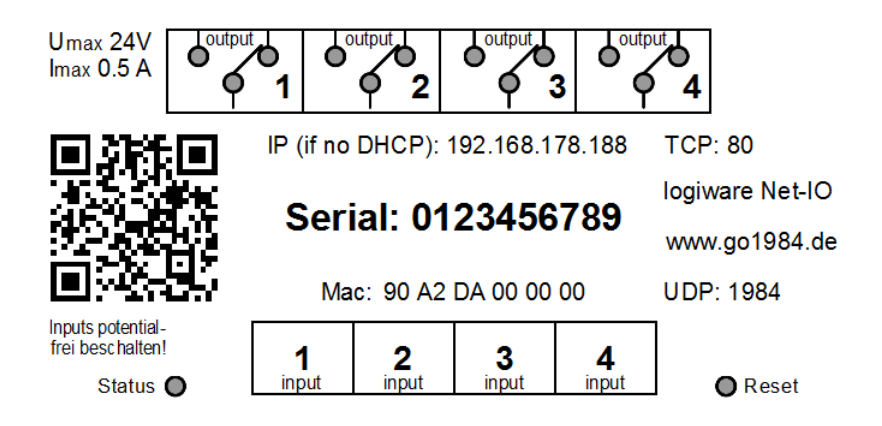

Nach Auswahl des Punktes "IO-Manager" im go1984 Programmbaum klicken Sie den Button "Hinzufügen":

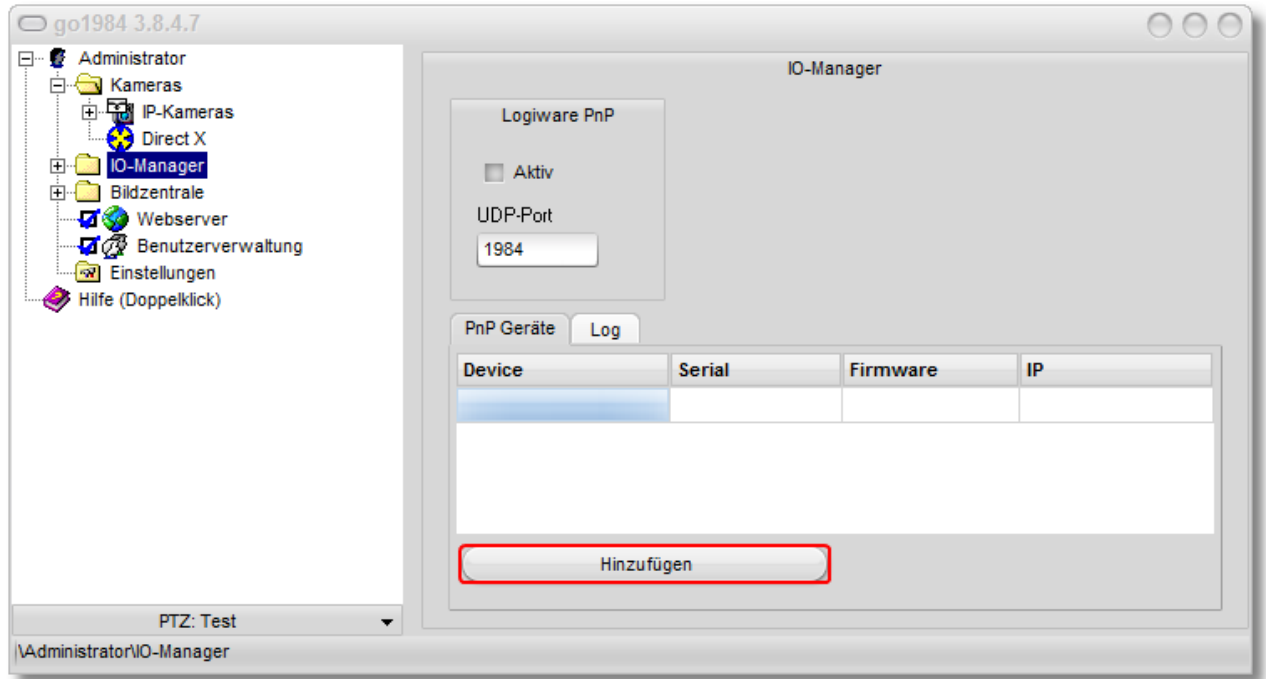

#### **Installation**

Geben Sie die eindeutige Serial ein und stellen Sie sicher, dass als Verbindungsoption die "Verbindung über Cloud" gewählt ist. Die Verbindungsparameter für die Cloud (Cloud Host, Cloud TCP Port) müssen nicht angepasst werden. Verwenden Sie die hinterlegten Daten.

Im Auslieferungszustand ist noch keine [Pin für den Zugriffsschutz](#page-16-0) hinterlegt. Sie können das entsprechende Feld also leer lassen und mit "OK" bestätigen:

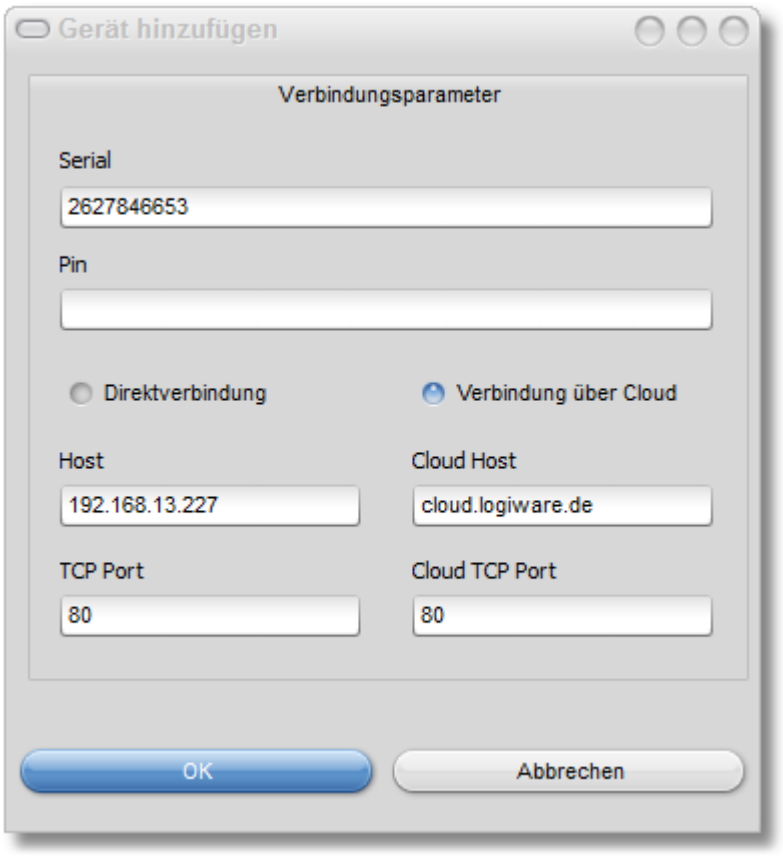

Abschließend vergeben Sie eine Bezeichnung für Ihren logiware Net-IO:

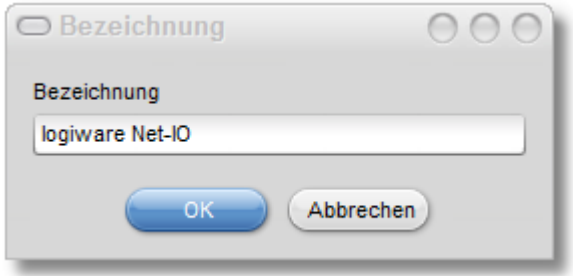

Die Einbindung über die Cloud ist damit abgeschlossen und der logiware Net-IO kann nun verwendet werden:

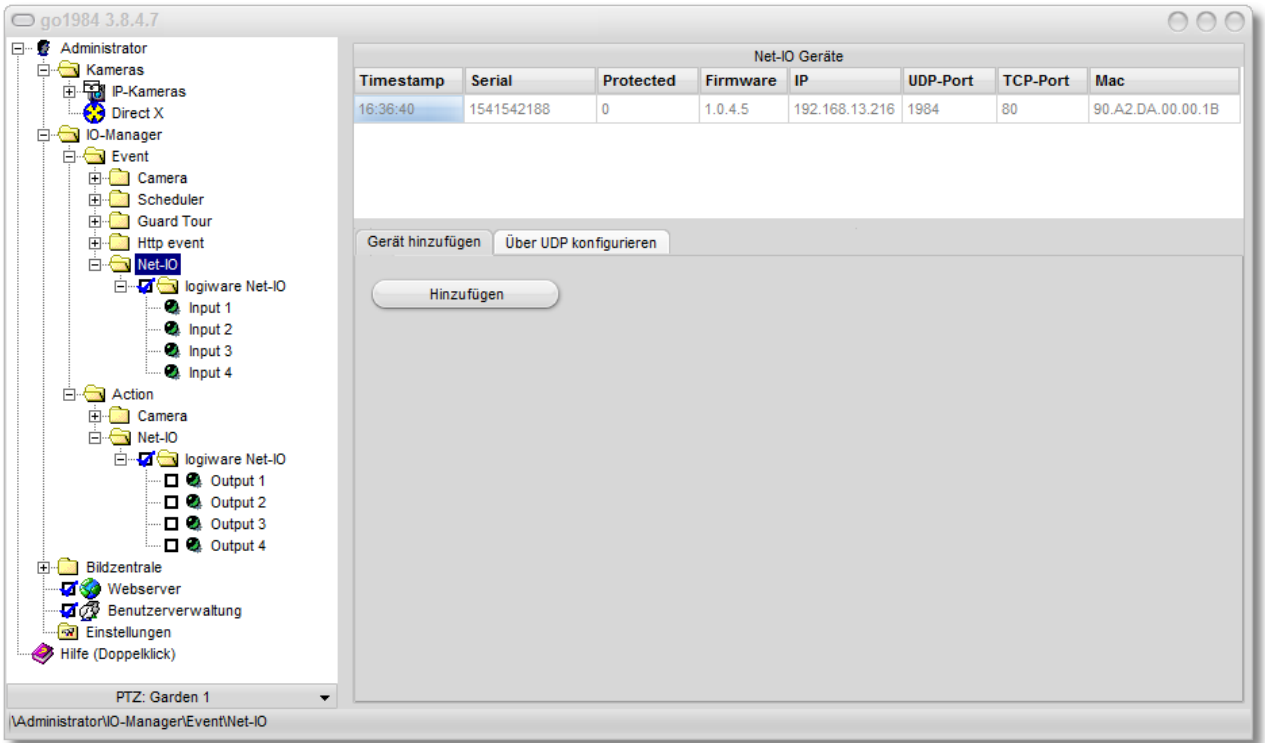

Wir empfehlen Ihnen, den Zugriff auf das Gerät über eine <u>[Geräte Pin](#page-16-0)</u> zu schützen. Zusätzlich sollten Sie nach Abschluss der Installation und Konfiguration den <u>[Schreibschutz setzen](#page-18-0)</u>.

# <span id="page-15-0"></span>**4 Konfigurieren des Gerätes**

### **4.1 Status der Schaltausgänge nach Neustart festlegen**

Sollte das Gerät bspw. nach Stromausfall neu starten, können Sie jeweils den Status der 4 digitalen Schaltausgänge nach erfolgtem Neustart festlegen. Dieser Status hat so lange Bestand, bis die Schaltausgänge über eine verbundene go1984 Instanz abweichend geschaltet werden.

Legen Sie den gewünschten Schaltzustand nach Neustart je digitalem Schaltausgang fest und senden Sie die neuen Parameter an den logiware Net-IO.

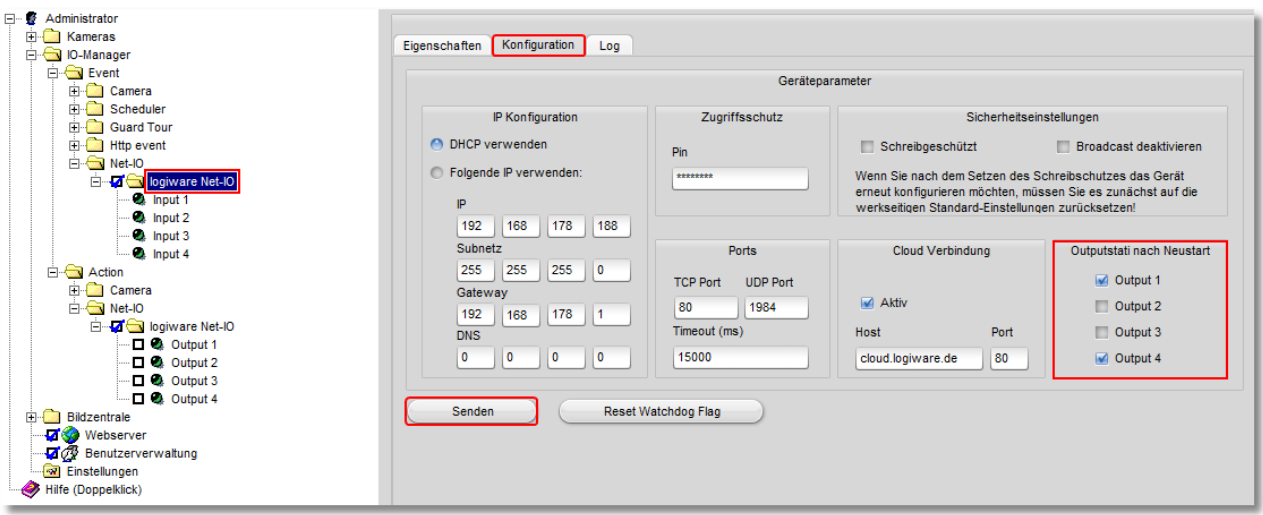

### <span id="page-16-0"></span>**4.2 Vergeben einer Geräte PIN**

Sie sollten den Zugriff auf das Gerät mit einer Geräte PIN schützen. Die PIN darf eine Zahl zwischen 0 und 4294967295 sein.

Wählen Sie dazu zunächst im Programmbaum Ihren logiware Net-IO und anschließend den Reiter "Konfiguration". Tragen Sie die gewünschte PIN ein und senden Sie die Einstellungen über den Button "Senden".

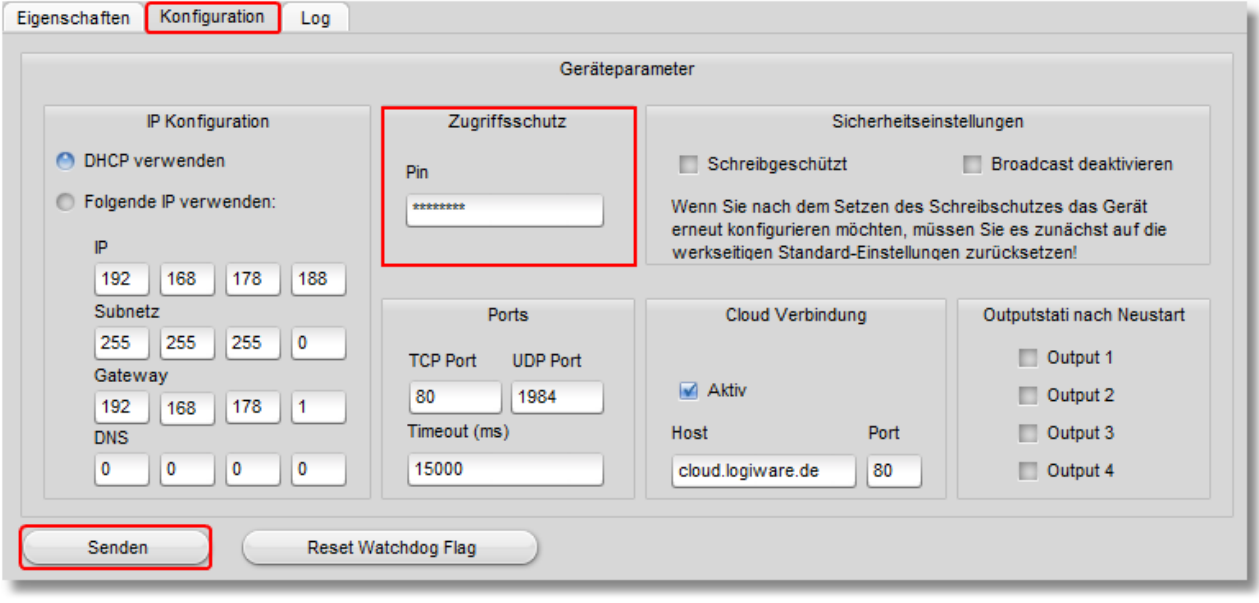

### **Konfigurieren des Gerätes**

80

go1984 überträgt die neue Pin automatisch in die Verbindungsparameter:

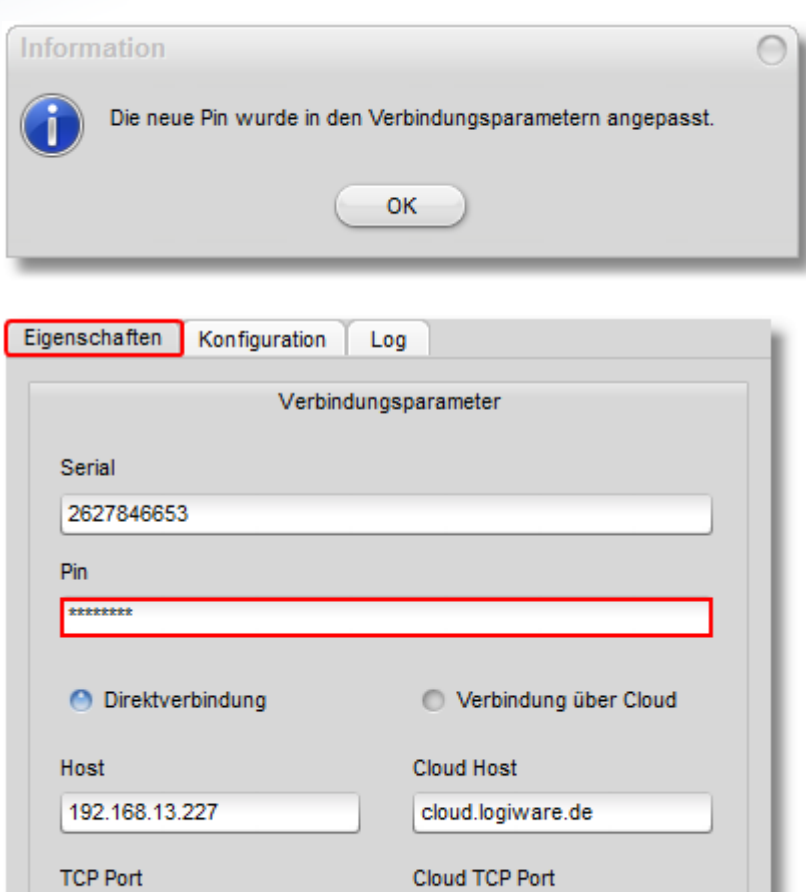

80

### <span id="page-18-0"></span>**4.3 Schreibschutz für die Konfigurationsparameter aktivieren**

Wenn alle Einstellungen wie gewünscht vorgenommen wurden, sollten Sie das Gerät mit einem Schreibschutz versehen, um versehentliche bzw. böswillige Änderungen an den Konfigurationseinstellungen zu verhindern. Die Schalteingänge/-ausgänge stehen natürlich auch mit aktiviertem Schreibschutz weiterhin zur Verfügung.

#### **Hinweis:**

**Beachten Sie, dass anschließend keine Einstellungen an der Gerätekonfiguration mehr verändert werden können.** Erst das [Zurücksetzen des Gerätes](#page-27-0) auf die werkseitigen [Standard-Einstellungen](#page-4-0) erlaubt die erneute Konfiguration.

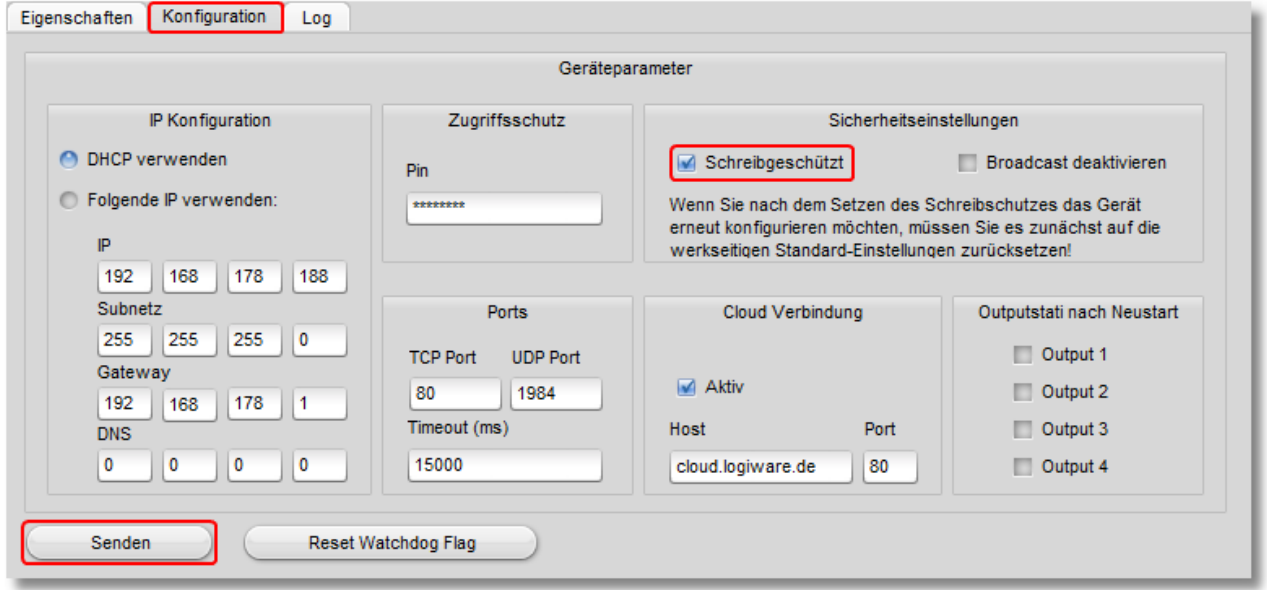

Der aktivierte Schreibschutz wird in go1984 in der Parameterübersicht des logiware Net-IO entsprechend angezeigt:

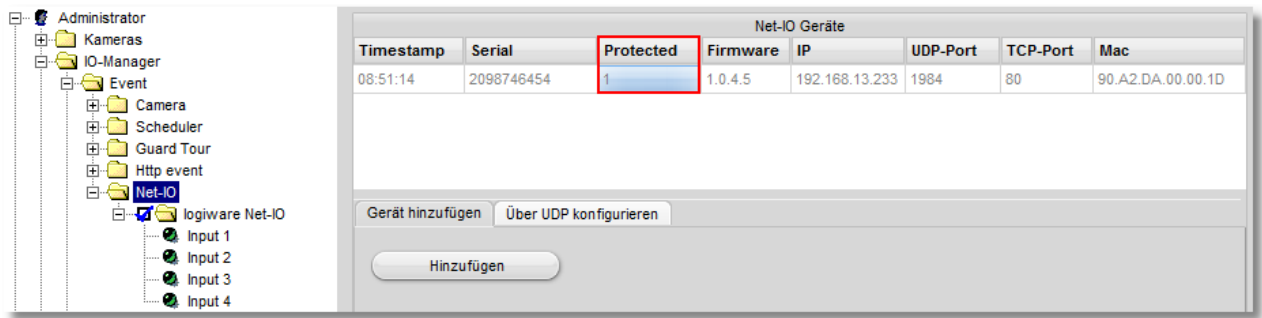

# <span id="page-19-0"></span>**5 Erweiterte Konfiguration**

### **5.1 Verbindung trennen**

Möchten Sie die Verbindung zu einem logiware Net-IO temporär trennen, entfernen Sie einfach das Häkchen in der entsprechenden Checkbox im go1984 Programmbaum.

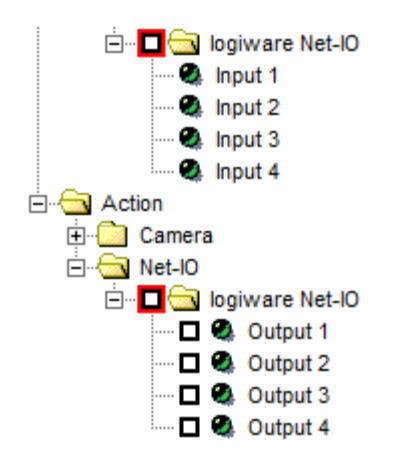

Soll ein logiware Net-IO aus go1984 entfernt werden, so wählen Sie nach Klick mit rechter Maustaste die Option "Löschen":

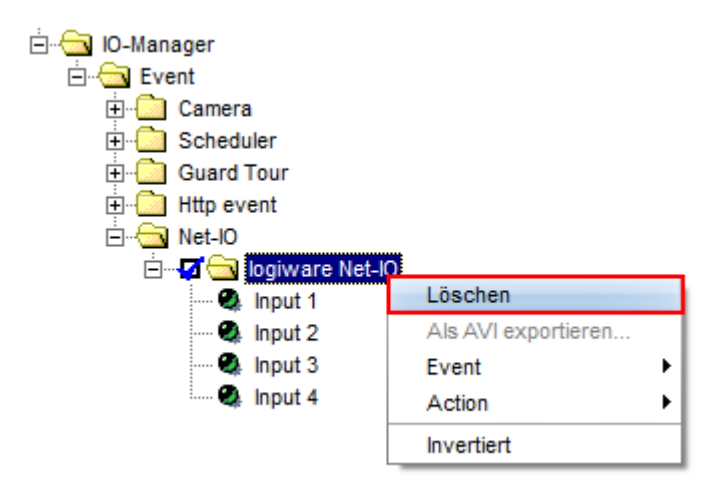

### <span id="page-20-0"></span>**5.2 Gerätekonfiguration über UDP**

go1984 erlaubt die Gerätekonfiguration über UDP, ohne dass das Gerät explizit in go1984 eingebunden werden müsste. Die Konfiguration über UDP kann hilfreich sein, um einen oder auch mehrere logiware Net-IOs vorab für den Einsatz in der geplanten Videoüberwachungslösung vorzubereiten.

Wählen Sie zunächst den Eintrag "Net-IO" im go1984 Programmbaum und dann den Reiter "Über UDP konfigurieren". Werden mehrere logiware Net-IOs gefunden, so wählen Sie in der oben zu sehenden Tabelle zunächst den gewünschten logiware Net-IO per Mausklick aus und nehmen die gewünschten Einstellungen vor. Bestätigen Sie die neuen Einstellungen durch Klick des Buttons "Senden".

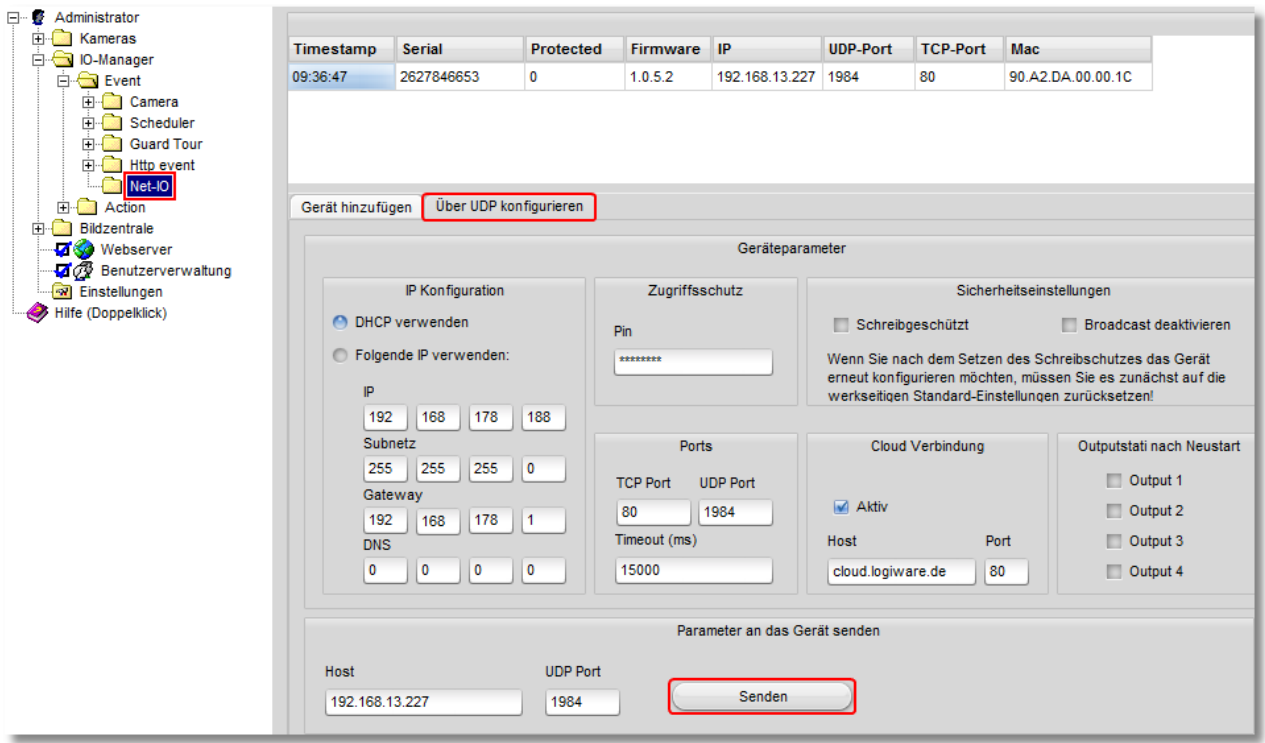

#### **Erweiterte Konfiguration**

Sie können bei Bedarf den UDP Broadcast des Gerätes deaktivieren. Beachten Sie, dass in diesem Fall das Gerät nicht mehr über Plug and Play (PnP) automatisch von go1884 im lokalen Netz gefunden werden kann und das Verbindungs-/Fehlerprotokoll eingeschränkte Informationen liefert:

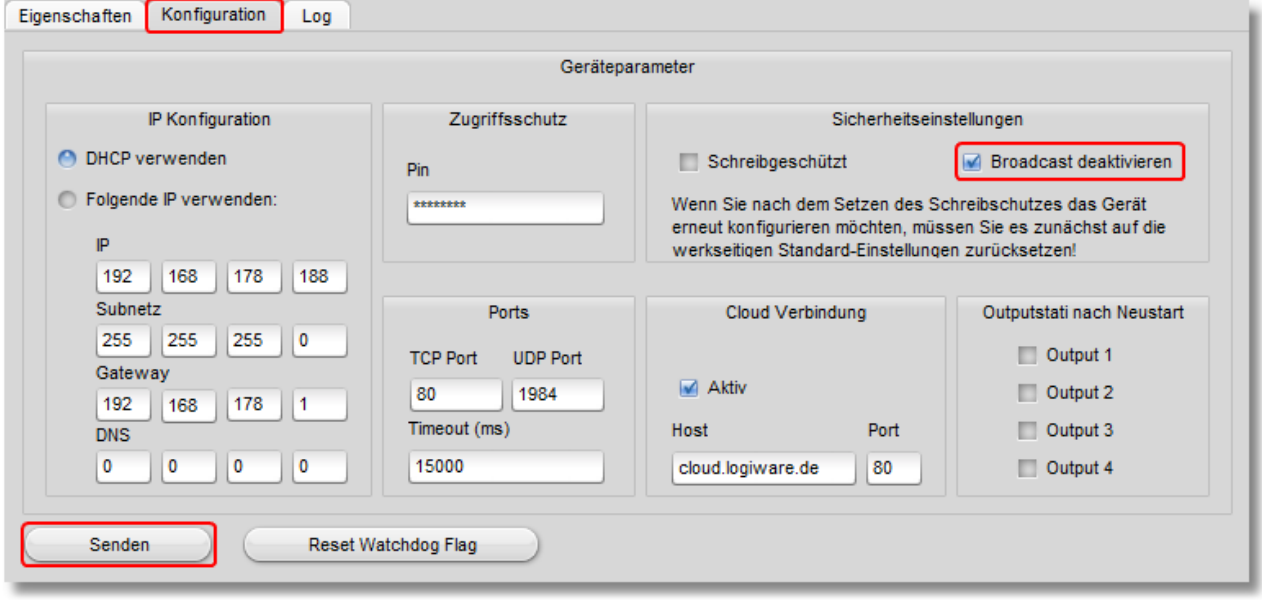

# <span id="page-22-0"></span>**6 Praktische Verwendung in go1984**

Für die Bewegungserkennung soll ein externer PIR-Sensor verwendet werden. Wenn dieser eine Bewegung meldet, soll die Aufnahme in go1984 gestartet werden.

Der PIR-Sensor schaltet den digitalen Schalteingang "Input 1" des logiware Net-IO. Der "Input 1" muss in go1984 per Maus-Rechtsklick auf den Aufnahmentrigger verknüpft werden:

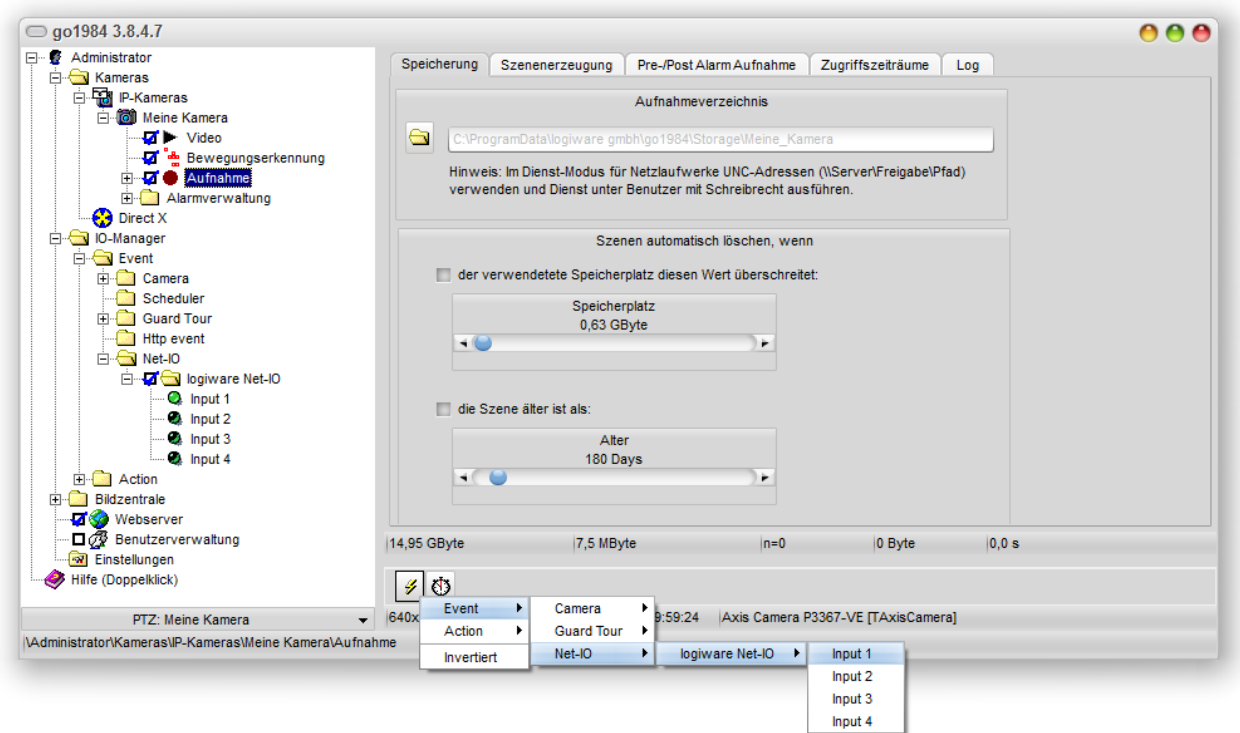

Die neue Verknüpfung wird im IO-Manager unterhalb des "Input 1" des logiware Net-IO entsprechend angezeigt.

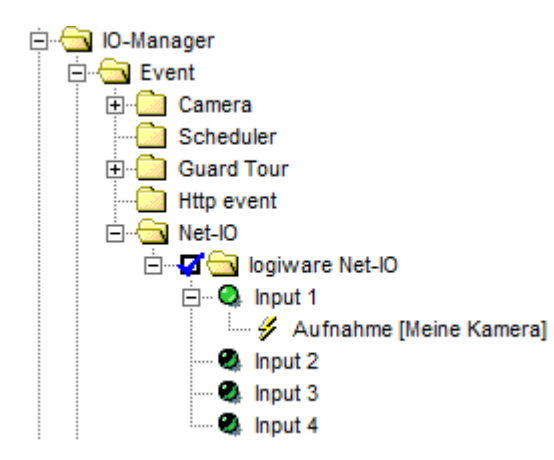

#### **Praktische Verwendung in go1984**

Der digitale Schaltausgang "Output 1" soll einen Garagentoröffner bedienen. Die Ansteuerung soll auch von extern über die Applikationen für mobile Endgeräte unter iOS, Android und Windows Phone möglich sein.

Zunächst erstellen wir ein neues Http Event "Garage". Die Http Events werden automatisch in den Client-Lösungen angezeigt und können hier über Schalter angesteuert werden.

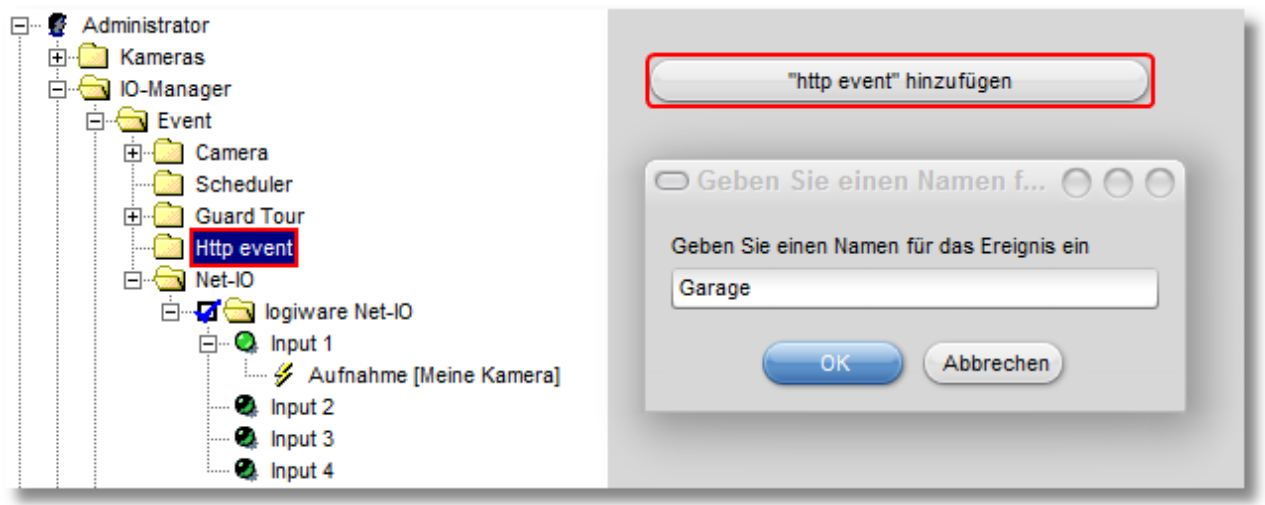

Im nächsten Schritt verknüpfen wir das Http Event "Garage" mit dem Schaltausgang "Output 1":

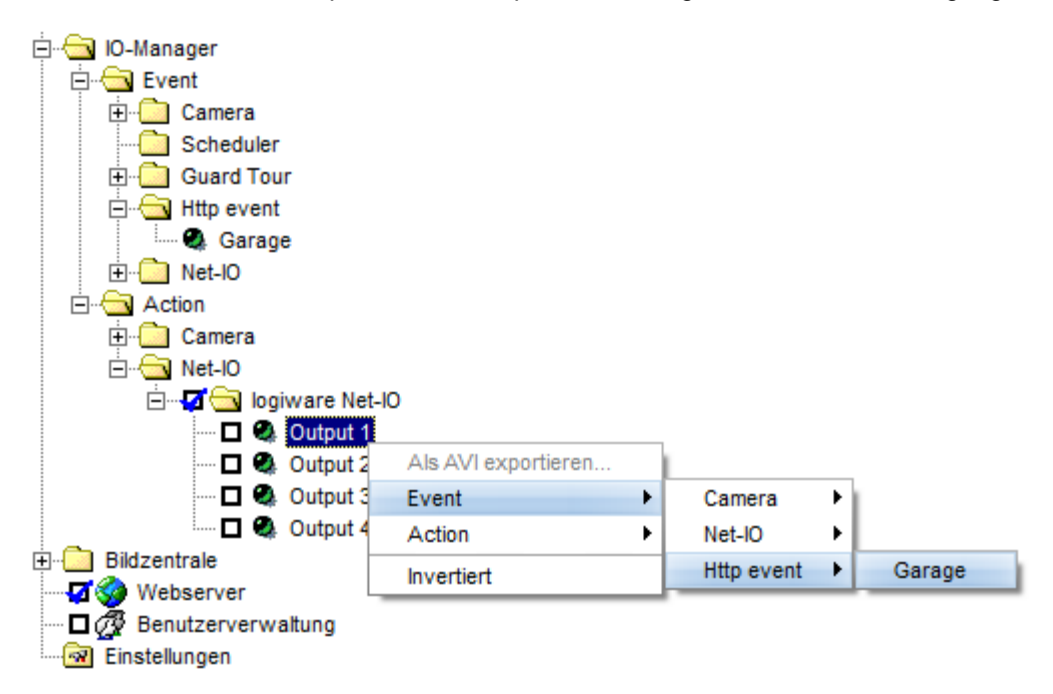

Die neue Verknüpfung wird im IO-Manager unterhalb des Http Events "Garage" entsprechend angezeigt.

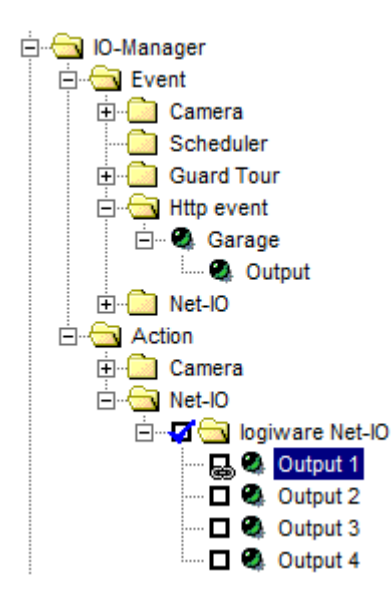

Wird nun der korrespondierende Schalter in einem der Clients aktiviert, schaltet das den digitalen Schaltausgang "Output 1".

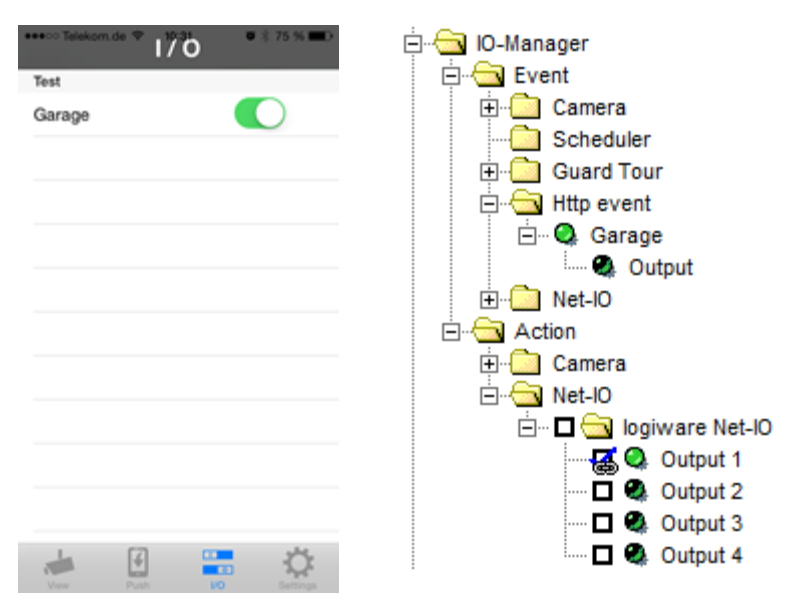

# <span id="page-25-0"></span>**7 Bedeutung der Anzeige der Status LED**

Die Status LED des logiware Net-IO zeigt Ihnen den aktuellen Status des Gerätes an.

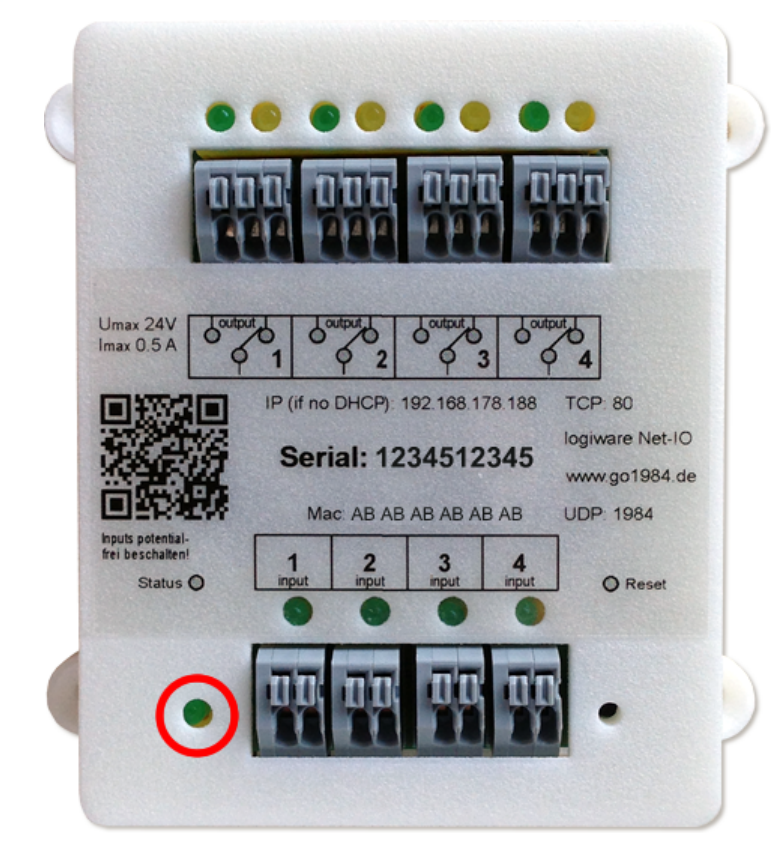

Nachfolgend finden Sie eine Auflistung der möglichen Zustände und deren Bedeutung:

- · LED aus: logiware Net-IO wartet auf Verbindung
- · LED blinkt in 1-Sekunden-Takt: logiware Net-IO ist mit der logiware Cloud verbunden
- · LED blinkt schnell: Verbindungsaufbau zu logiware Cloud wird durchgeführt
- · LED leuchtet durchgehend: logiware Net-IO ist mit einer go1984 Instanz verbunden

# <span id="page-26-0"></span>**8 Fehlersituationen**

Sollte die Verbindung zum logiware Net-IO nicht möglich bzw. unterbrochen sein, erkennen Sie dieses am im 1-Sekunden-Takt wechselnden Symbol im Programmbaum.

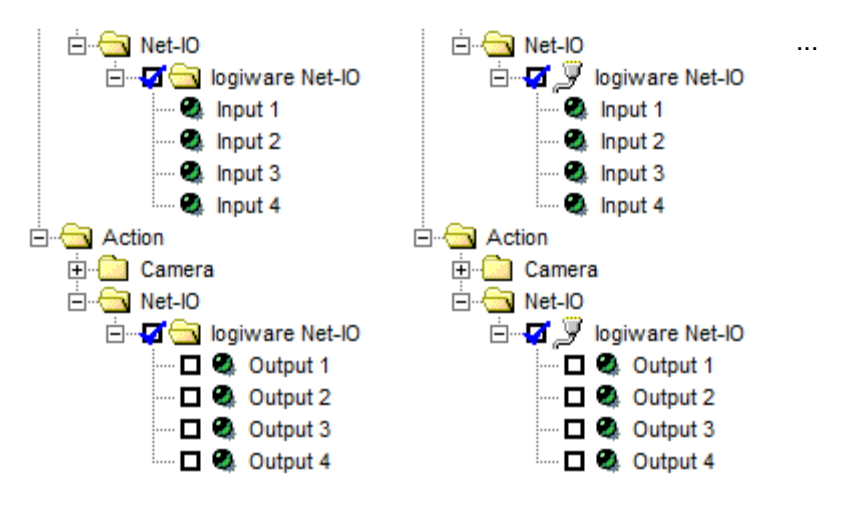

#### **Hinweis:**

**Der Symbolwechsel wird ebenso kurzzeitig angezeigt, wenn die Verbindung gerade aufgebaut wird.** Der Verbindungaufbau über das Internet bzw. die Cloud kann durchaus einige Sekunden dauern. Dieses stellt keine Fehlersituation dar. Wenn die Verbindung nach ca. 30 Sekunden noch nicht aufgebaut wurde, sollten Sie mit der Fehlersuche fortfahren.

Prüfen Sie, wenn möglich, anhand der [Status-LED](#page-25-0) bzw. anhand der LEDs der digitalen Ausgänge am Gerät, ob der logiware Net-IO grundlegend funktionsfähig ist. Sollte das gegeben sein, können Sie das Protokoll des logiware Net-IO in go1984 auf weitergehende Informationen hin prüfen und aufgrund der angezeigten Einträge die Geräteeinstellungen korrigieren (bspw. [Geräte PIN](#page-16-0) anpassen):

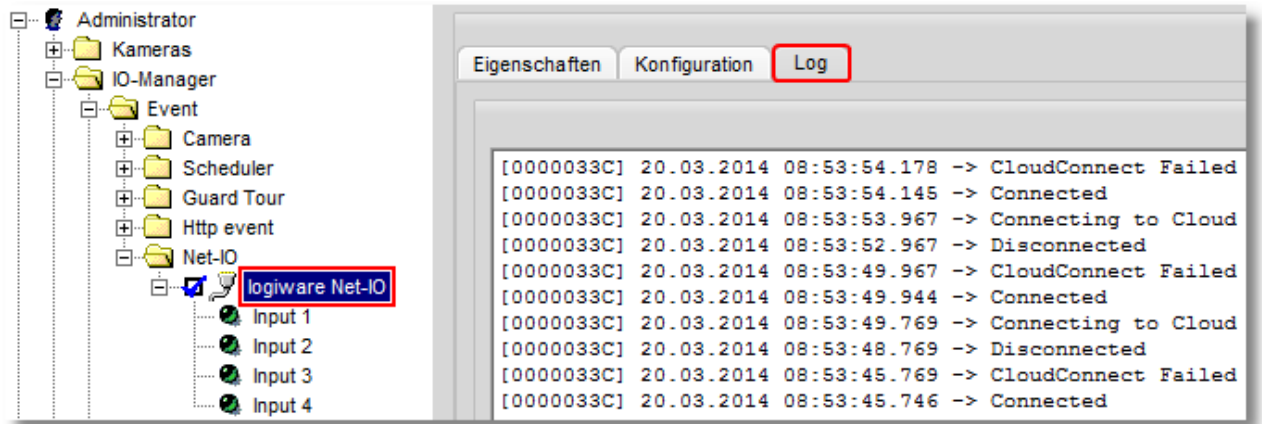

Falls der logiware Net-IO weiterhin nicht erreichbar ist, können Sie das Gerät auf die [werkseitigen Standard-](#page-27-0)[Einstellungen](#page-27-0) zurücksetzen.

# <span id="page-27-0"></span>**9 Neustart und Zurücksetzen des Gerätes (Factory Reset)**

Falls Sie Probleme in Zusammenhang mit der Gerätekommunikation oder -konfiguration feststellen, sollten Sie das Gerät neu starten. Betätigen Sie dazu kurz den Reset-Taster. Falls auch der Geräteneustart keine Abhilfe schafft, sollten Sie das Gerät auf die werkseitigen [Standard-Einstellungen](#page-4-0) zurücksetzen.

Das Zurücksetzen des Gerätes ist bspw. auch dann nötig, wenn nach dem Setzen des [Schreibschutzes](#page-18-0) erneut Änderungen an der Konfiguration vorgenommen werden müssen.

Um das Gerät auf die werkseitigen [Standard-Einstellungen](#page-4-0) zurückzusetzen, halten Sie ca. 5 Sekunden lang den Reset-Taster gedrückt, so lange, bis die Status LED durchgehend leuchtet. Mitunter ist es zusätzlich empfehlenswert, den logiware Net-IO für einige Sekunden von der Stromversorgung zu trennen.

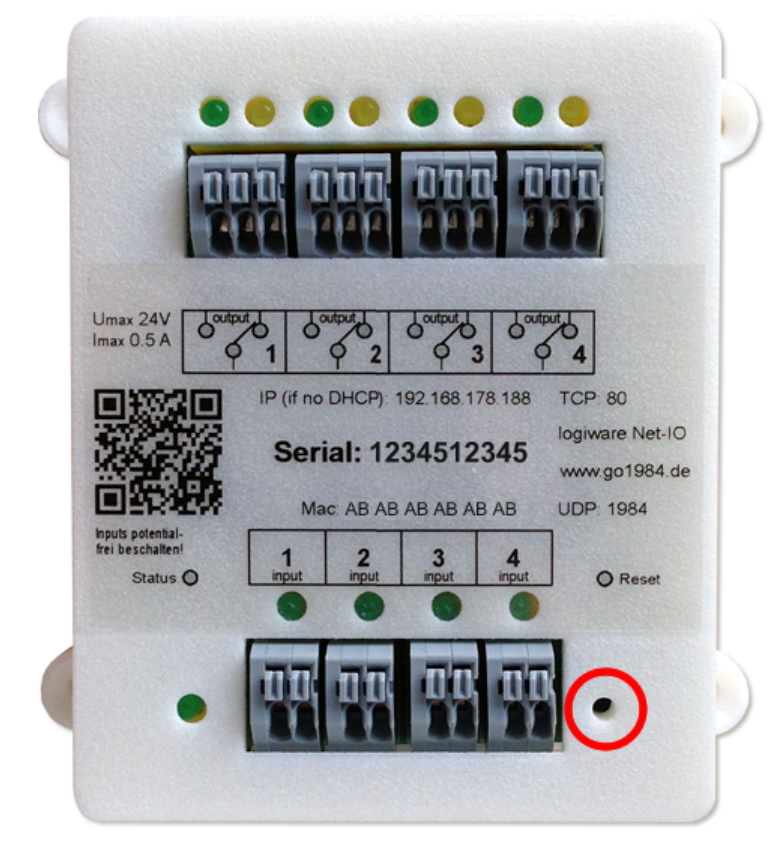

# <span id="page-28-0"></span>**10 Technische Spezifikationen**

Die maximale Schaltspannung / Stromstärke beträgt 24 V / 0.5 A. Die Inputs müssen potentialfrei beschaltet werden. Der logiware Net-IO darf ausschließlich im Innenbereich installiert werden. Die Umgebungstemperatur darf zwischen 0° und 30° Celsius liegen. Die Spannungsversorgung erfolgt über ein externes 9 V Netzteil (im Lieferumfang enthalten).

Die Außenmaße des Gehäuses betragen ohne Befestigungslaschen ca. Höhe / Breite / Tiefe: 7,8 / 6,3 / 3,9 cm.

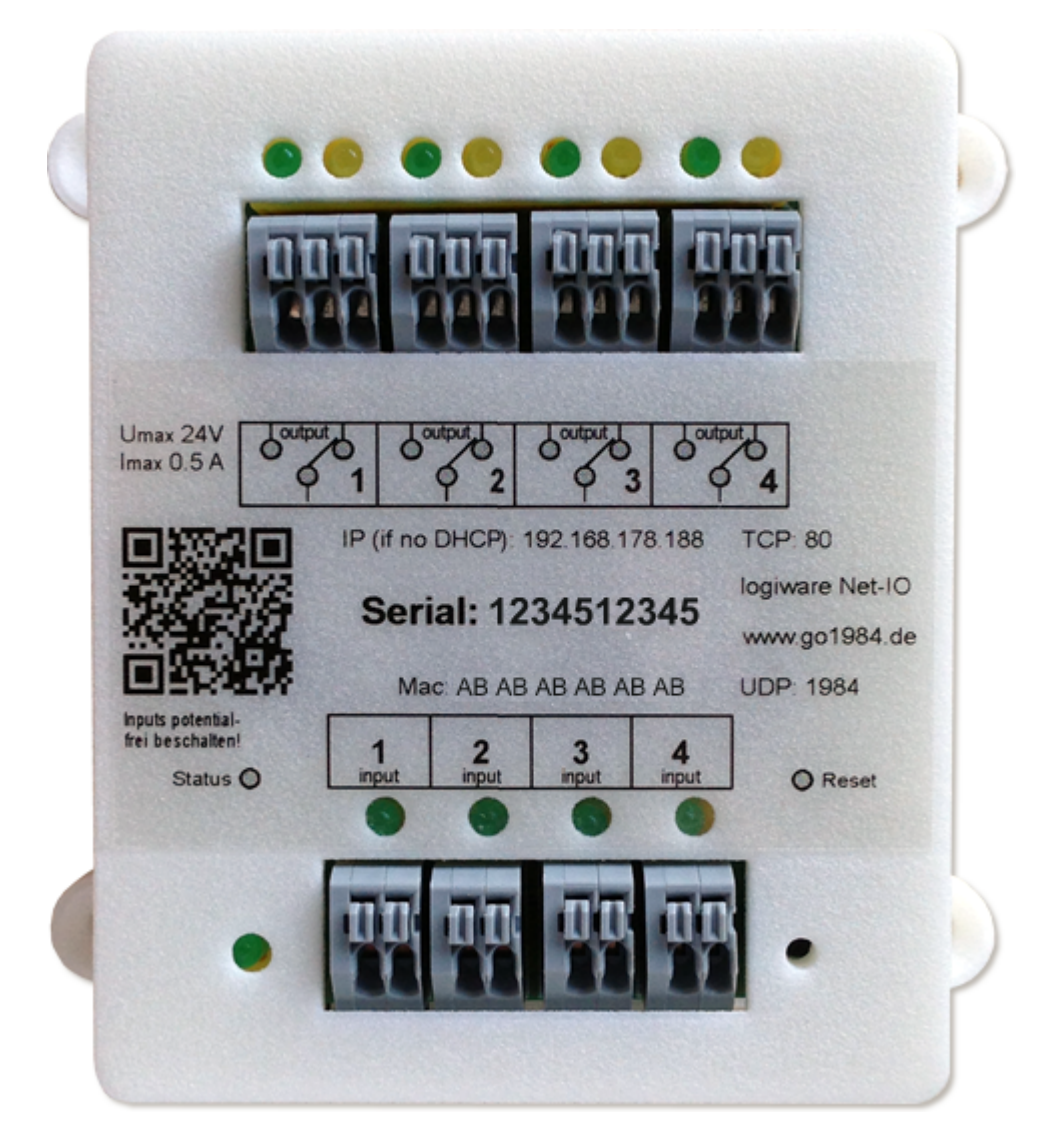

**Technische Spezifikationen**

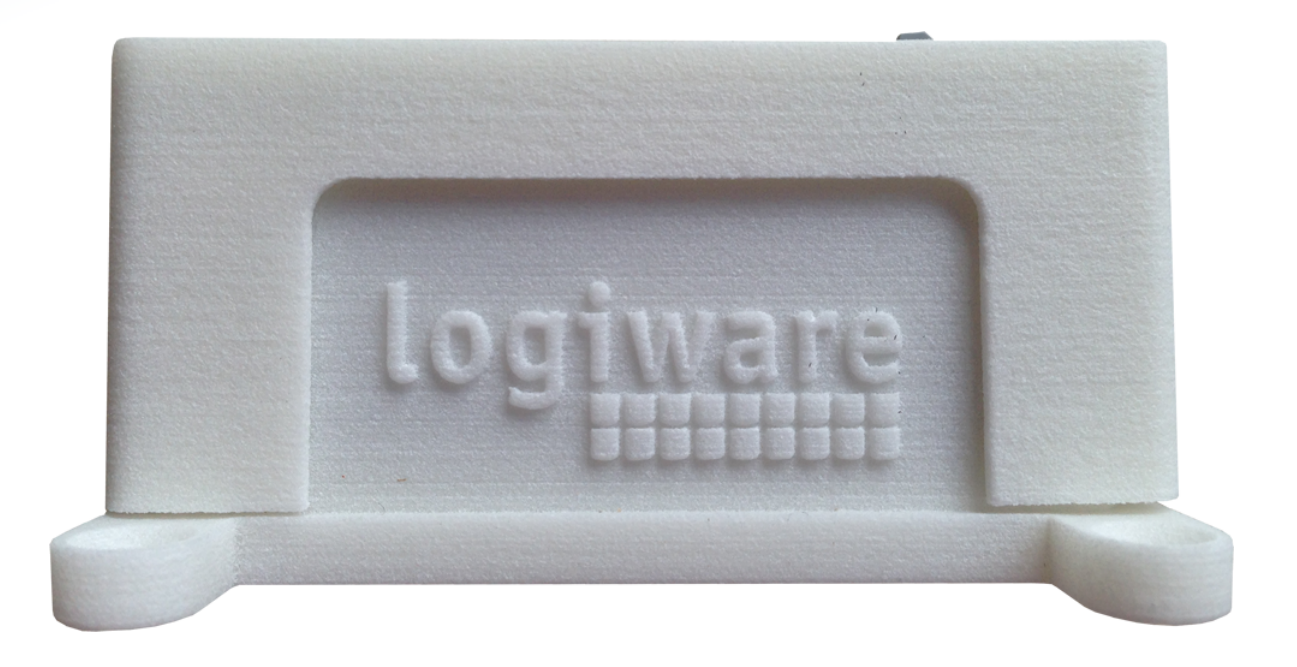

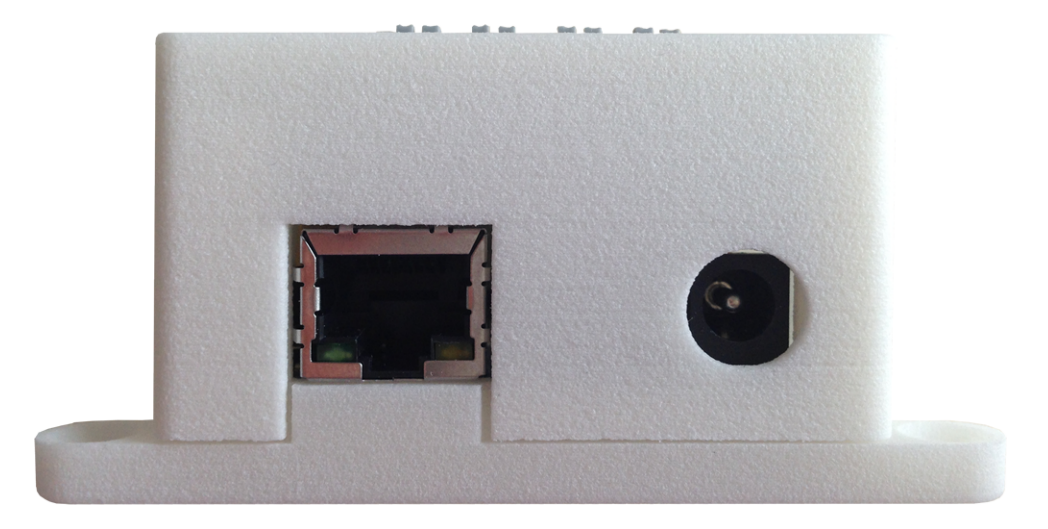

**Impressum**

# <span id="page-30-0"></span>**11 Impressum**

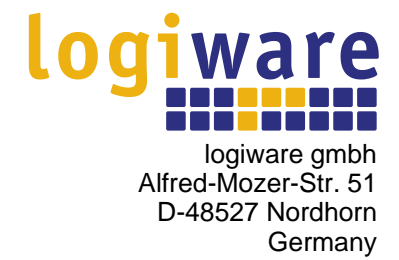

Telefon: (+49)(0)5921 7139925 Telefax: (+49)(0)5921 7139929

Internet: <u>http://www.go1984.de</u> E-Mail Verkauf: <u>sales@logiware.de</u> E-Mail Support: [support@logiware.de](mailto:support@logiware.de)

Sämtliche Firmen- und/oder Produktnamen sind Warenzeichen und/oder eingetragene Warenzeichen bzw. Marken der jeweiligen Hersteller. Technische Änderungen und Irrtümer vorbehalten.